#### **NOKIA\_WIFI\_PROCEDURE**

# **WIFI-UNIPA-WPA CONFIGURATION ON SYMBIAN S60 3rd edition**

#### **Prerequisites:**

Phone with s.o. Symbian and wireless card with WPA/TKIP and/or WPA2/AES support (Wep and WPA-PSK are different authentication modes and are not supported).

For students: username and password as per student portal (http://studenti.unipa.it)

For teachers, technical and administrative staff: valid username and passwords of the type [username@unipa.it](mailto:username@unipa.it) and its password.

Answers to the most frequently asked Wi-Fi questions can be found at:<http://portale.unipa.it/wifi>

#### **Instructions**:

#### Click **Menu** -> **Control Panel** -> **Settings** -> **Connection** -> **Destinations**

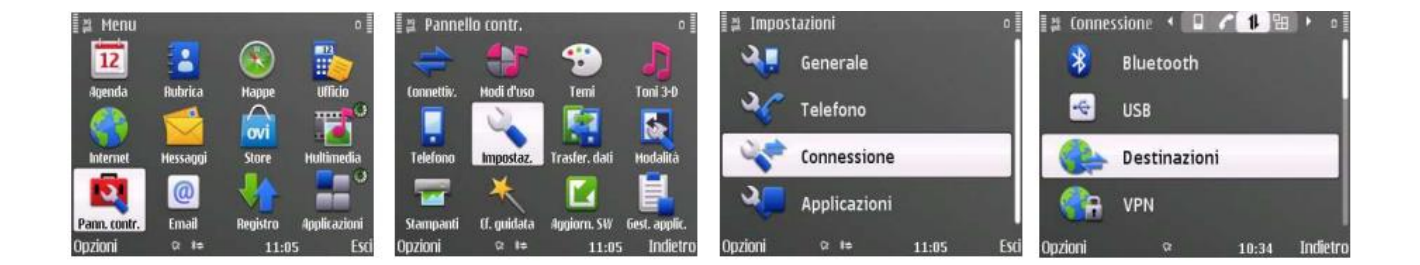

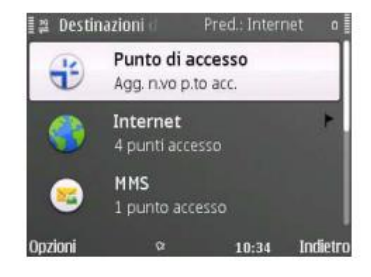

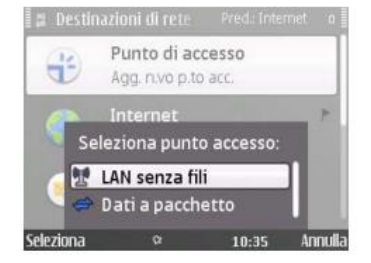

Click **Access Point** and then click **Wireless Lan**

### Enter the name of the network, **wifi-unipa-wpa**, click **OK**

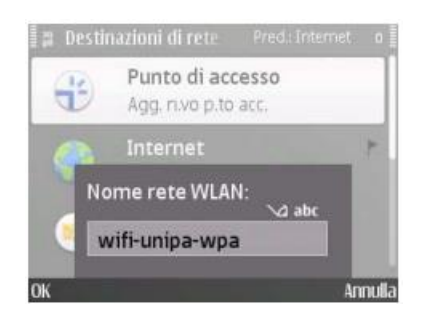

Complete as follows: Connection name: **wifi-unipa-wpa** Data Transport Type: **Wireless LAN** Name of the Wlan network**: wifi-unipa-wpa**

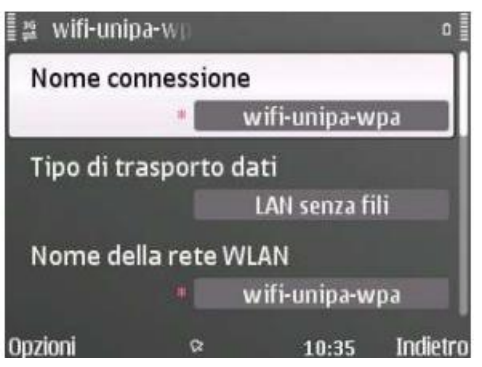

Then on the same page of the menu: State of the network: **Public** WLAN network mode**: Infrastructure** Protez mode. WLAN**: WPA/WPA2**

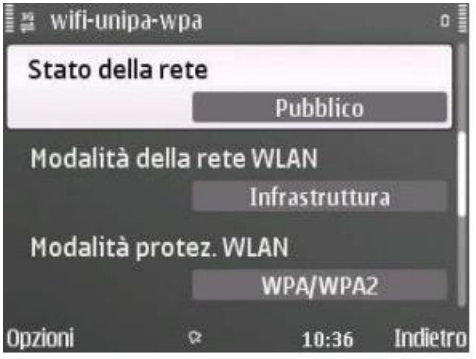

Always on the same page of the menu click on **Settings prot. WLAN** leaving the settings other items **(as shown)**

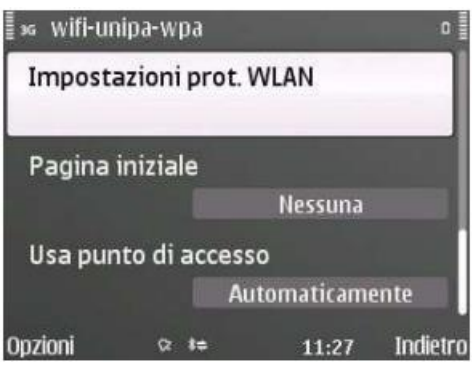

Set the submenu as follows: WPA/WPA2: **EAP** EAP plug-in settings: **click to set** WPA2 mode only: **Off**

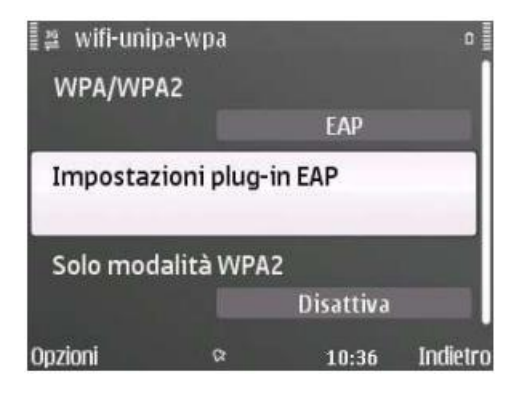

In the next menu select only

**EAP-TTLS mode (as shown).**

Then click on options to configure the protocol **(Options -> Edit)**

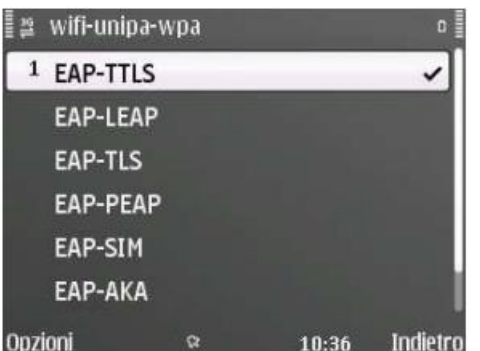

In the EAP-TTLS settings menu set how follows:

Personal certificate**: Not defined** Certificate of Authority: **Addtrust External CA Root** Username in use: **User defined**

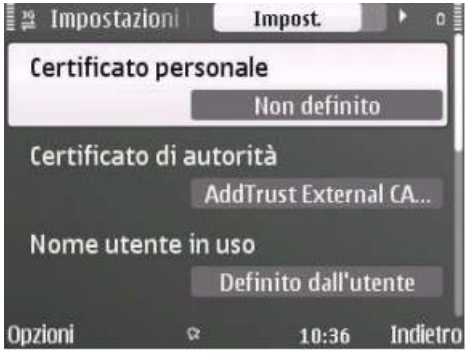

Continuing always in the same menu: Username: **name.surname@unipa.it (or n.surname12345@studenti.unipa.it)** Area in use**: User defined** Area: **leave field empty** Privacy TLS**: Disabled**

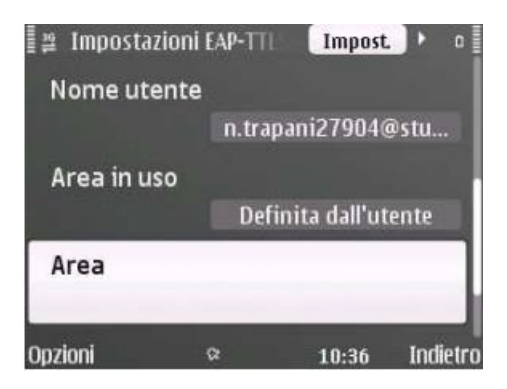

From this menu, with the navigator, navigate to the right to enter the EAP menu. Here select only **Mschapv2** as per figure Then click **Options -> Edit**

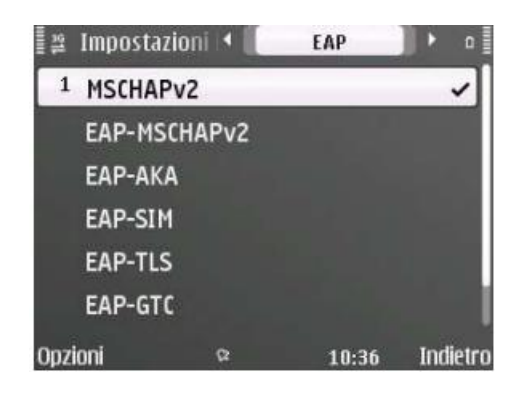

Configure the Mschapv2 menu as follows:

# Username: **name.surname@unipa.it (or n.surname12345@studenti.unipa.it)**

## Password request**: NO**

Password**:** Enter the password of your account (that of the email for teaching staff, technical and administrative, that of the student portal for students)

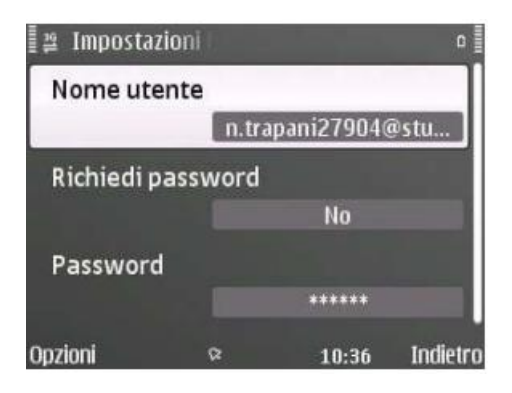

N.B. the certificate can be downloaded at the following address:

http://portale.unipa.it/amministrazione/area7/ssp09/.content/immagini\_informazioni\_tecniche\_images/u niece-terena.cer